# **How to Semi-Automate the "Joining" of Ice Chart Attributes to Animal Locations by the Appropriate Date**

These instructions enable you to reclassify a point shapefile of locations according to a specified date range as defined by the temporal resolution of ice charts. Using ESRI ArcGIS and MS Excel software, you perform the following:

ESRI ArcGIS – combine all ice data together for processing and reclassify points to select and intersect with individual ice charts

- Append ice charts into one file
- Summarize by DATE\_CARTE
- Export to dBase
- Once date range expressions have been calculated, reclassify locations into a new field
- Use a toolbox model to intersect selected points with the appropriate ice chart

#### MS Excel – calculate new fields and concatenate into reclassification expressions

- Import dBase
- Calculate mid value of days between ice chart dates
- Calculate lower and upper bounds in date range
- Concatenate expressions for use in ArcGIS

All functionality is available out-of-the box from MS Excel and ArcGIS(ArcView) 9.0.

# **ORIGINAL DATA**

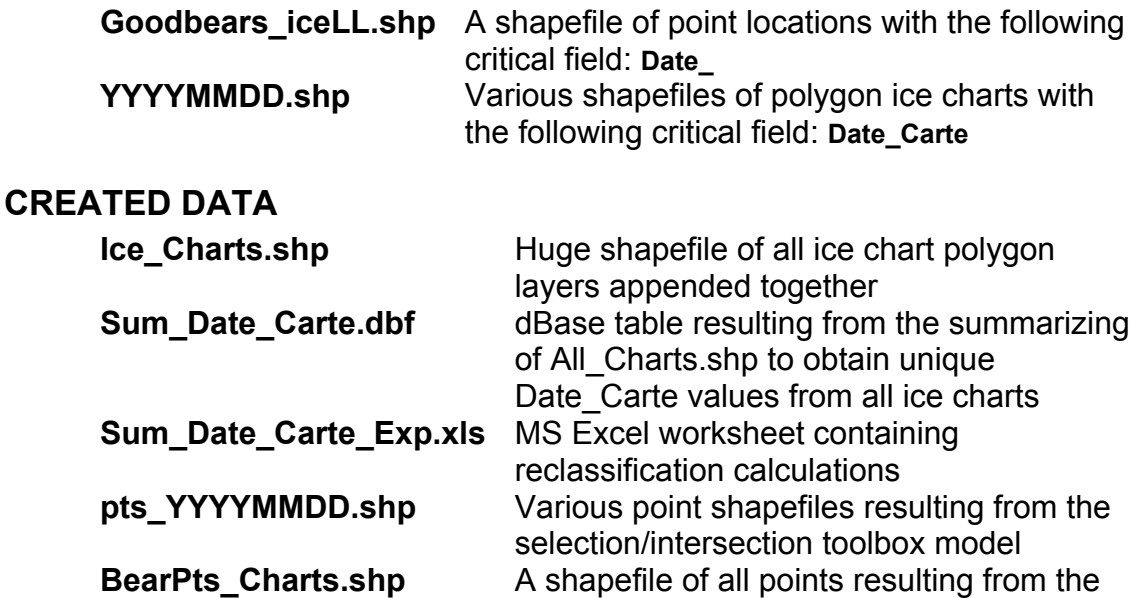

model appended together

# *Start in ArcMap:*

1. Add all the ice charts to a new empty map document

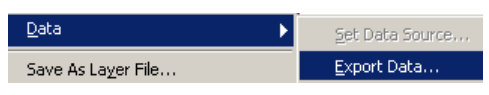

2. Right-click on the first layer in the table of contents and choose

DATA >>> EXPORT DATA to create a copy

3. Use the output name **Ice\_Charts.shp** and click SAVE and then OK

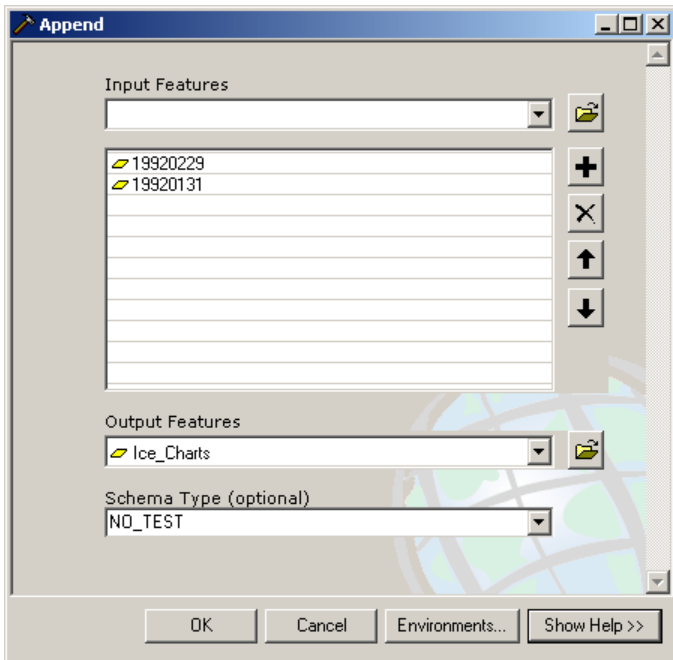

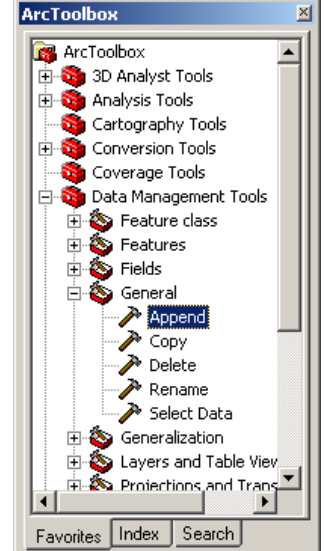

- 4. In ArcToolbox, locate the APPEND tool and open it
- 5. Set Ice\_Charts.shp as the output layer and all other ice charts (except the one you copied!) as the input layers
- 6. Choose NO\_TEST as the schema type
- 7. Click OK
- 8. Right-click on Ice\_Charts.shp in the table of contents, and choose OPEN ATTRIBUTE TABLE

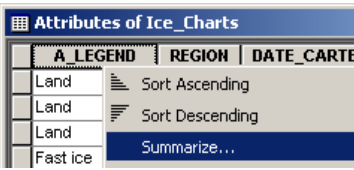

- 9. Right-click on the heading of any field containing text values (e.g. LEGEND)
- 10. Choose SUMMARIZE
- 11. In the Summarize dialog switch the field to **DATE\_CARTE** as the field to summarize on
- 12. Ignore the rest and name the output **Sum\_Date\_Carte.dbf**
- 13. Click OK

*You now have a table containing the unique date values for all ice charts. These will be used to determine the midpoint between dates that will aid ion calculating lower and upper bounds of date ranges.* 

**Summarize**  $|?|X|$ Summarize creates a new table containing one record for each unique value of the selected field, along with statistics summarizing any of the other fields. 1. Select a field to summarize: DATE CARTE ⊡ 2. Choose one or more summary statistics to be included in the

14. Close ArcMap

## *Steps in Excel:*

## 15. Open **Sum\_Date\_Carte.dbf**

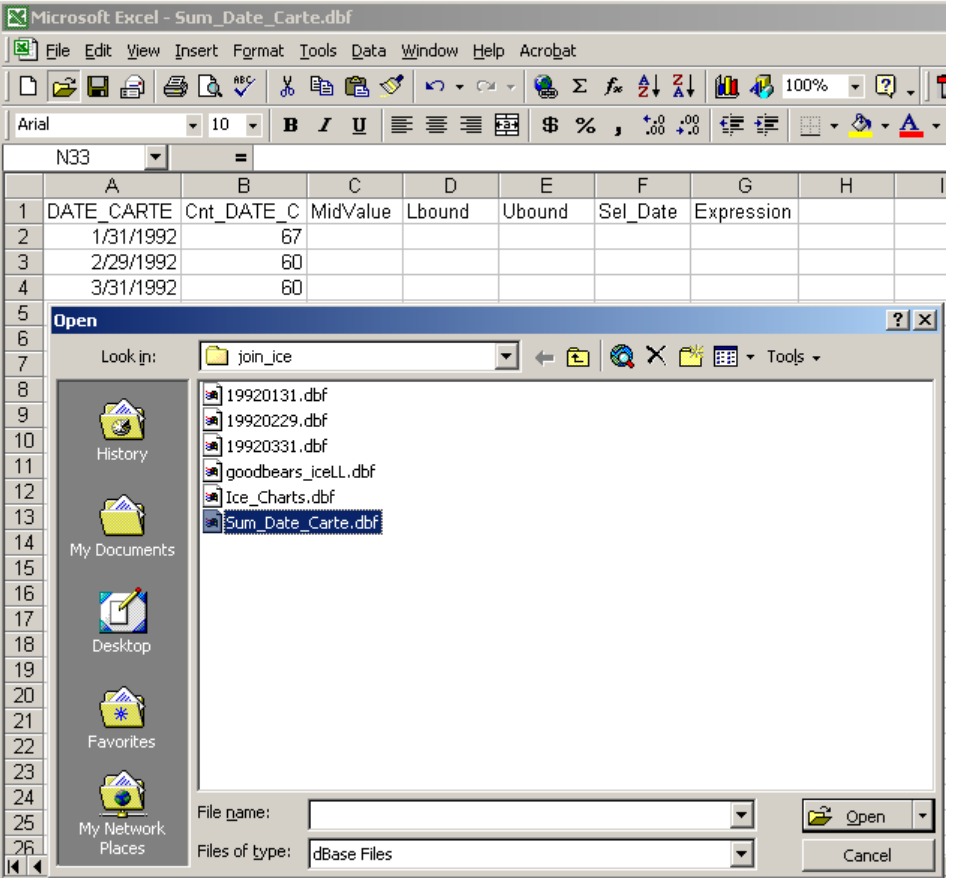

- 16. Add the following new headings:
	- **MidValue** the mid-point between one date and the next
	- **Lbound** the actual before date to be included
	- **Ubound** the actual after date to be included
	- **Sel\_Date** reformatted ice chart date as YYYYMMDD
	- **strLbound**  conversion of date type to string type
	- **strUbound** conversion of date type to string type
	- **Expression** concatenation of date ranges

17. Enter the following functions into the first empty cell below each new heading: **Cell** 

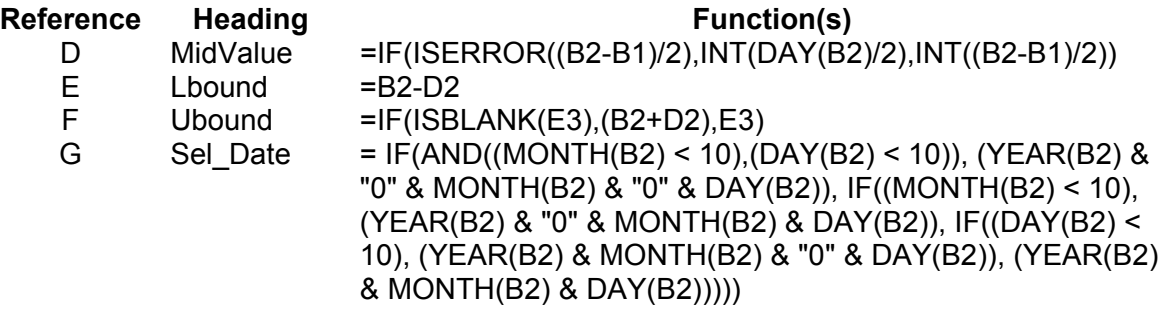

UofA Biological Sciences – GIS 18 February 2005

H strLbound =MONTH(E2) & "/" & DAY(E2) & "/" & YEAR(E2) I strUbound =MONTH(F2) & "/" & DAY(F2) & "/" & YEAR(F2) J Expression = "IF (IDATE  $3 \times 12 \times 14 \times 15 = 15$  and IDATE  $1 \leq 4 \times 12 \times 14 \times 15 = 15$ THEN ptDate =  $"$  & G2

18. Copy down each column for all records

19. Inspect for any errors and correct them

#### 20. SAVE AS a MS Excel Workbook: **Sum\_Date\_Carte\_Exp.xls**

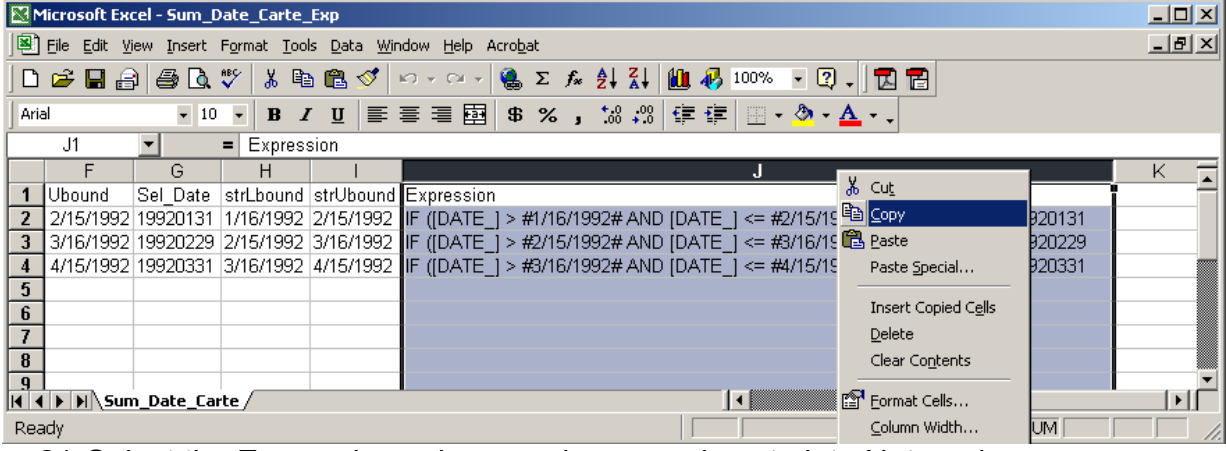

21. Select the Expression column and copy and paste into Notepad

22. Close Excel

23. Replace the first line 'Expression' with the following statement:

**Dim ptDate As String**

|      | $   \Box   \times  $<br>$\blacksquare$ expressions - Notepad |  |                      |  |  |  |  |  |  |  |  |  |                                                                                                    |  |
|------|--------------------------------------------------------------|--|----------------------|--|--|--|--|--|--|--|--|--|----------------------------------------------------------------------------------------------------|--|
|      | File Edit Format Help                                        |  |                      |  |  |  |  |  |  |  |  |  |                                                                                                    |  |
| IIF. |                                                              |  | Dim ptDate As String |  |  |  |  |  |  |  |  |  | $ \text{IF ([DATE]] > #1/16/1992# AND [DATE]] \le #2/15/1992#)$ THEN ptDate = 19920131<br>$[$ [DATE_] > #2/15/1992# AND [DATE_] <= #3/16/1992#) THEN ptDate = 19920229<br>$\textsf{IIF}$ ([DATE_] > #3/16/1992# AND [DATE_] <= #4/15/1992#) THEN ptDate = 19920331 |  |
|      |                                                              |  |                      |  |  |  |  |  |  |  |  |  |                                                                                                    |  |

24. SAVE the text file of expressions for future reference

# *Final Steps in ArcMap:*

- 25. Open ArcMap
- 26. Add the **Goodbears\_iceLL.shp** data and **all individual ice charts** to a new empty map document
- 27. Right-click on Goodbears iceLL.shp and OPEN ATTRIBUTE TABLE
- 28. Choose OPTIONS >>> ADD FIELD

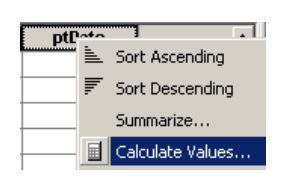

29. Name this new **Text** field of width **8**: **ptDate** 30. Right-click on the **ptDate** heading and choose

CALCULATE VALUES

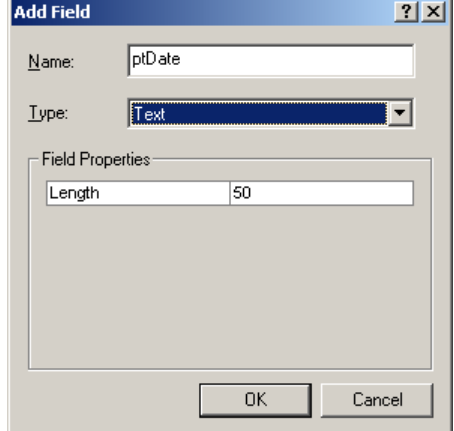

#### 31. In the field calculator, Click on the Advanced ch eck box

- **Field Calculator**  $|2|X|$ Fields: Type: F<u>u</u>nctions: **DATE**  $Abs$ [] ∸ 스 © Number Atn ( ) **DAY** DIST\_KM\_ Cos Î⊹ C String Expí)  $DIST[M_$  $\odot$  Date Fix ( ) FID. Int ( ) LAND Log ( ) LATDD  $\frac{\sin(1)}{\sin(1)}$ LOC\_CODE ᆌ LONDD **MONTH** ptDate  $\overline{ }$  $\mathbf{k}$ PTT ID  $\blacktriangledown$  $\equiv$ Pre-Logic VBA Script Code  $\overline{\blacktriangledown}$  Advanced Dim ptDate As String Load.. |Umpdoed=As-somg<br>|F ([DATE\_] > #1/16/1992# AND [DATE\_] <= #2/15/1992#) THEN<br>|F ([DATE\_] > #2/15/1992# AND [DATE\_] <= #3/16/1992#) THEN<br>|F ([DATE\_] > #3/16/1992# AND [DATE\_] <= #4/15/1992#) THEN Save. Help  $\overline{ }$ 0K  $ptDate =$ ptDate Cancel
	- 37. In ArcToolbox, right-click on the ArcToolbox at the top of the list) main toolbox (named and choose ADD TOOLBOX
	- 38. Navigate to the folder where join\_ice.tbx is stored, select it, and click OPEN
	- 39. Double click on the Model tool *t*) *that will require less user inpu* (*I'm working on a ScriptTool*
	- 40. Set the parameters as required for each selection of locations and intersection with the corresponding ice chart
	- 41. REPEAT, REPEAT, REPEAT for each ice chart date
	- 42. When using the <u>Model</u> tool, make sure to substitute in the YYYYMMDD format in the following boxes:
		- Expression  $\gg$  ("LAND" = 0) AND ("ptDate" = 'YYYYMMDD')
		- Selection layer >>> goodbears\_iceLL\_YYYYMMDD
		- Input polygons >>> **YYYYMMDD**
		- Output intersection >>> pts\_YYYYMMDD
	- 43. When finished running the tool repetitively, create a copy of the first pts\_YYYYMMDD and name it **BearPts\_Charts.shp**

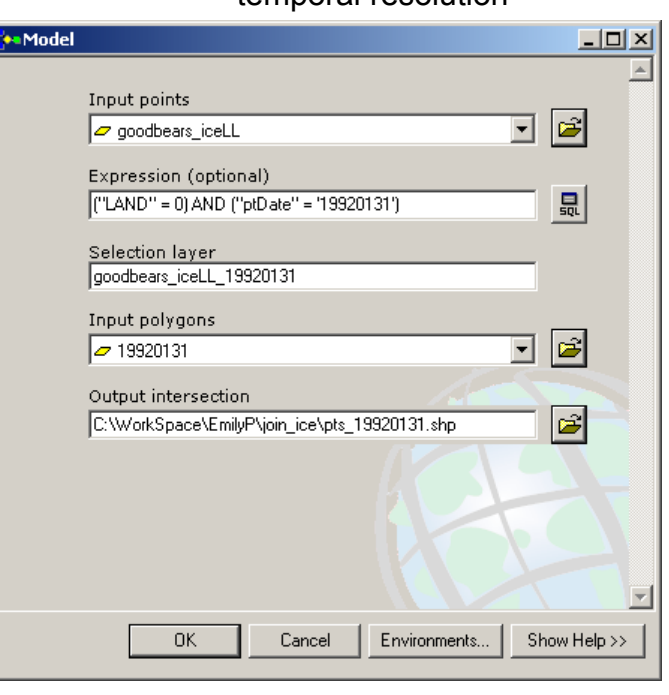

## 32. Select the expressions in ) your text file, COPY (Ctrl-C window of the field calculator and PASTE (Ctrl-V) into the pre-logic VBA script code

- 33. Type **ptDate** in the second window
- 34. Click OK
- 35. Right-click on the DATE\_ heading and choose SORT ASCENDING
- 36. Inspect that the reclassification values from the date range expressions did a proper job at grouping the actual locations dates as defined by the ice chart temporal resolution
- 44. In ArcToolbox, locate the APPEND tool and open it
- 45.Set **BearPts\_Charts.shp** as the output layer and all other pts\_YYYYMMDD (*except the one you copied!*) as the input layers
- 46. Choose NO TEST as the schema type
- 47. Click OK
- 48. Right-click on **BearPts\_Charts.shp** in the table of contents, and choose OPEN ATTRIBUTE TABLE
- charts by appropriate date (Note: some of the fields have been hidden in the 49. Examine the combined attributes of the original points and the intersected ice *example below.*)

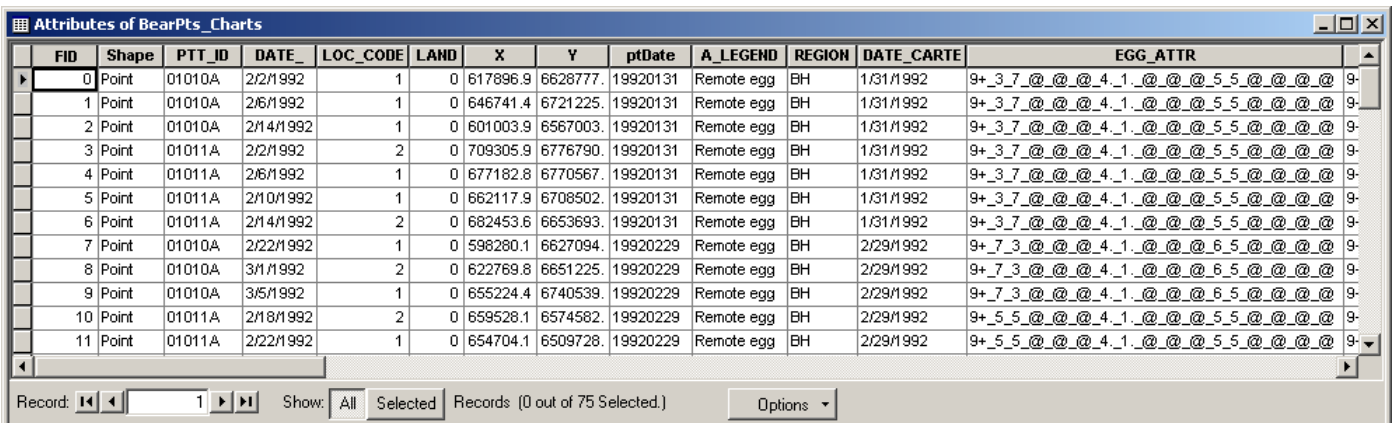

### 50. Export for use in a stats package

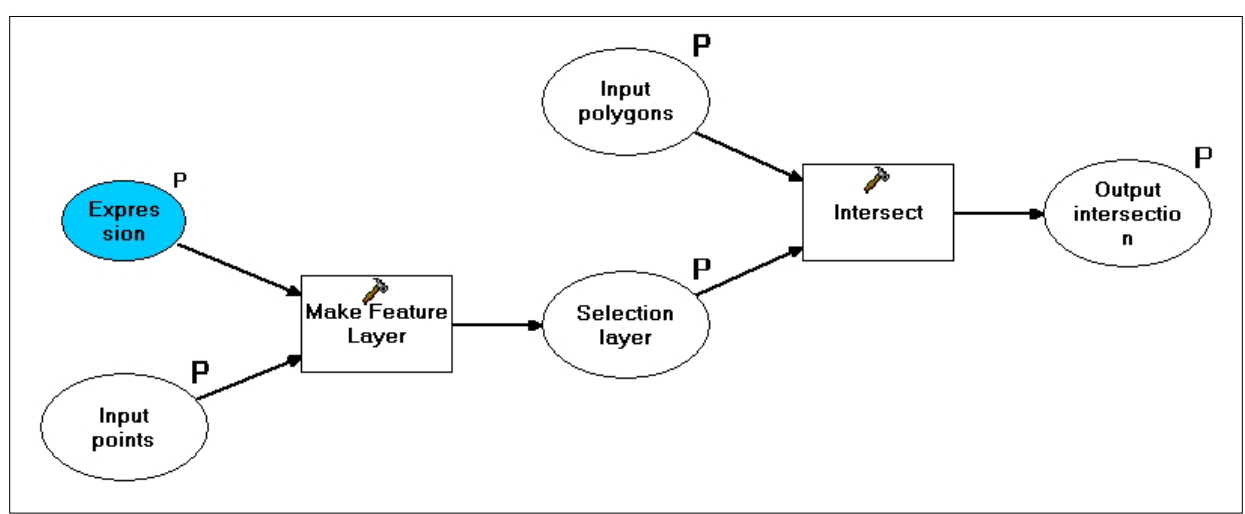

Model workflow: Parameters can be modified to suit your needs.